## App Inventor + IoT: Basic. Bluetooth Connection Setup

30 min

Start a new project in App Inventor and name it BasicIoTSetup.

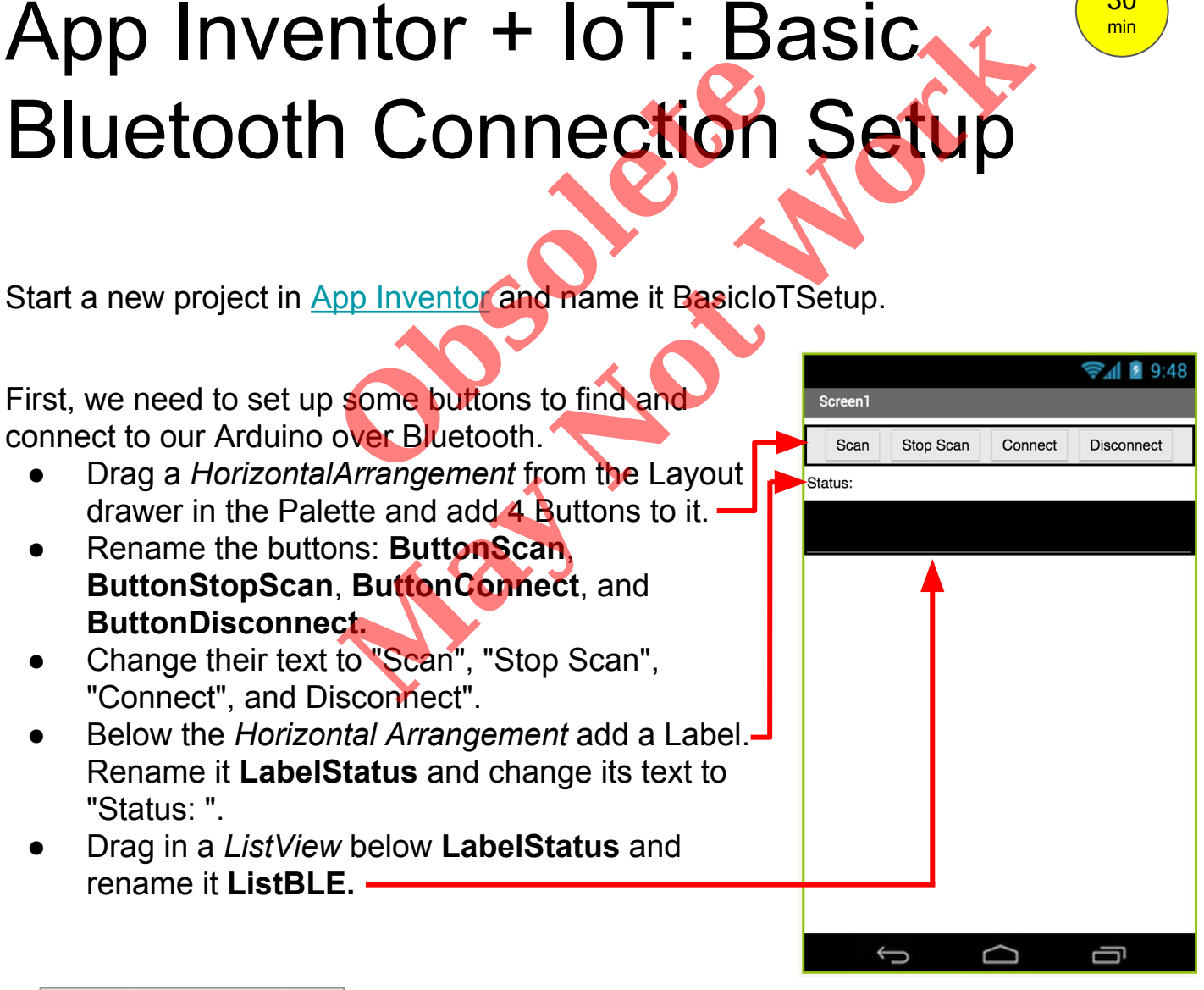

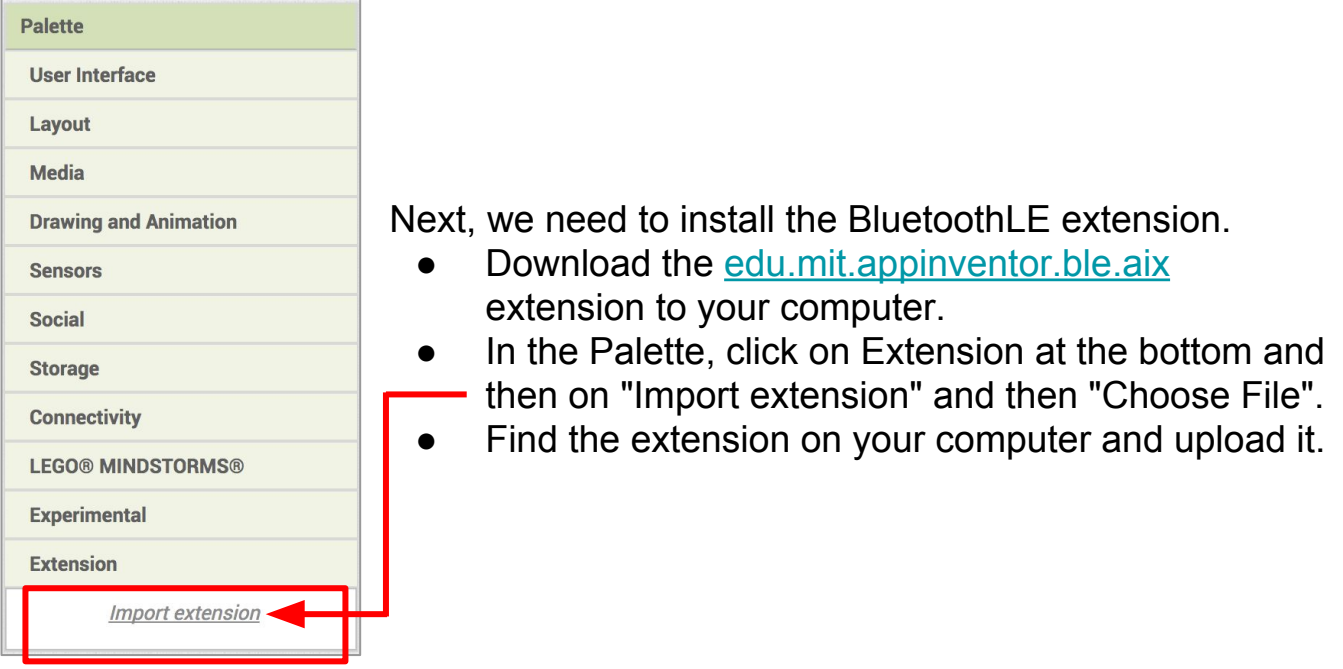

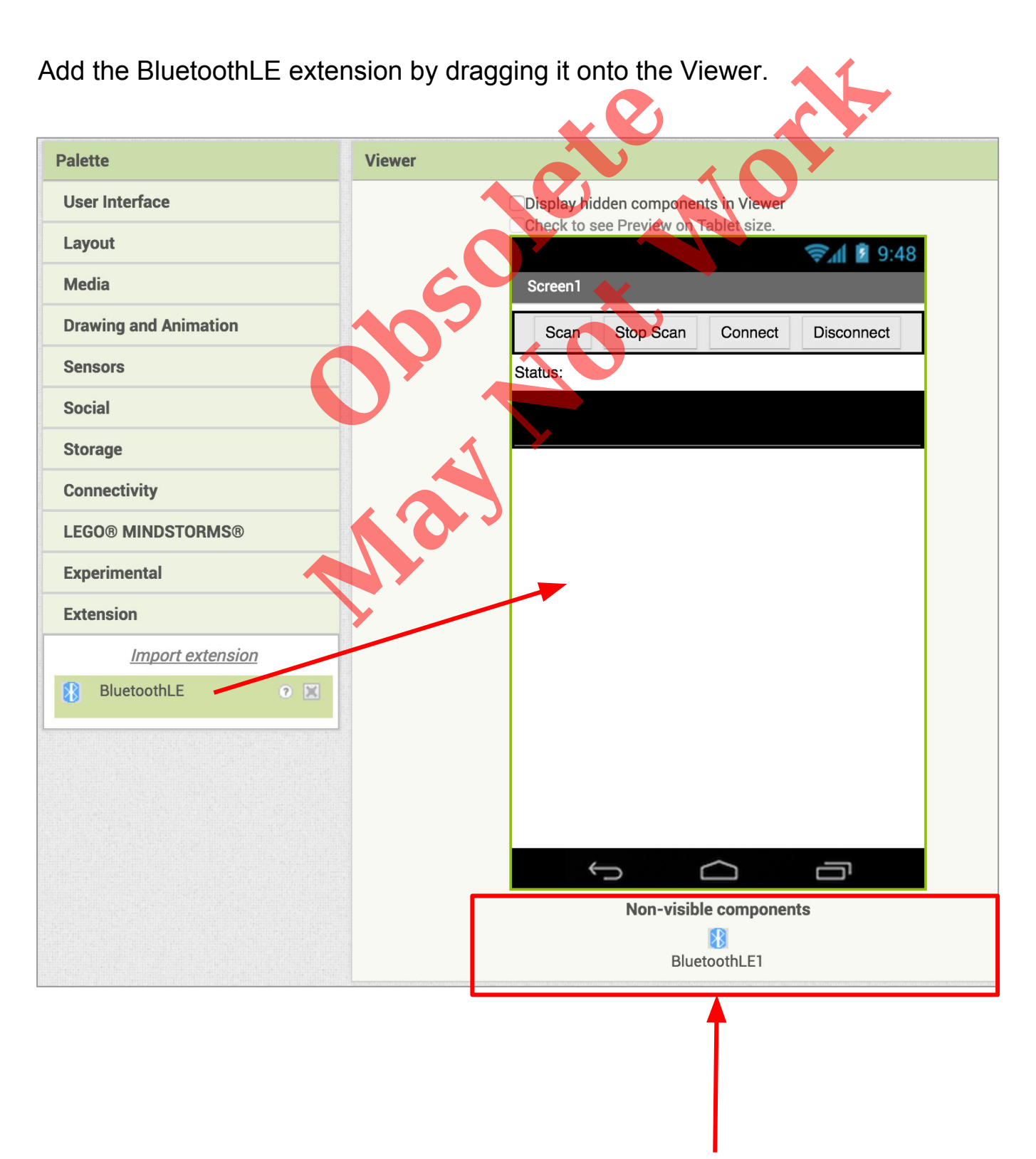

After it is are dragged onto the Viewer it will appear below the main screen, since it is a non-visible component.

## **Switch to the Blocks Editor view**

We want to set up the app to scan for available Bluetooth devices. To do this, we will use the ButtonScan button to set the Bluetooth component to start scanning, and change the status label. app to scan for available Bluetooth<br>tton to set the Bluetooth compone<br>I.<br>pane, click on ButtonScan, and dr<br>an.Click.<br>wetoothLE1 drawer, add call Blue<br>belStatus drawer, add set Label?<br>xt drawer, add a text block and ty<br>stBL **Example 18 Solvent School School School School School School School School School School School School School School School School School School School School School School School School School School School School School** 

- From the Blocks pane, click on ButtonScan, and drag out **when ButtonScan.Click.**
	- from the BluetoothLE1 drawer, add **call BluetoothLE1.StartScanning.**
	- from the LabelStatus drawer, add **set LabelStatus.Text to**
	- from the Text drawer, add a text block and type in **"Status: Scanning.**
	- from the ListBLE drawer, add **set ListBLE.Visible.**
		- From the Logic drawer, drag out a **true** block and snap to **set ListBLE.Visible.**

*Note: We do this so we can hide the list later, because it can get very long if there are a lot of Bluetooth devices nearby.*

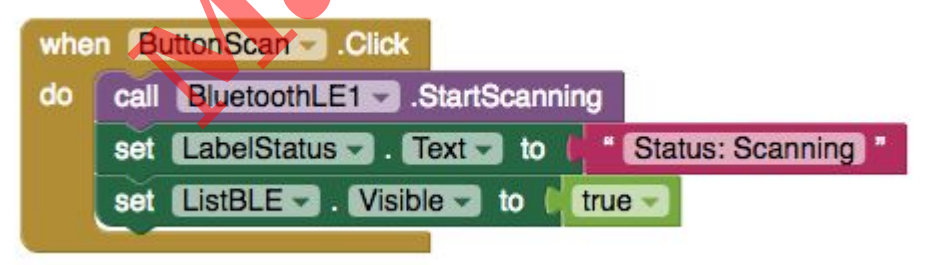

Next, we'll have the app stop scanning and change the status label when we press ButtonStopScan.

- From the Blocks pane click on ButtonStopScan, and drag out **when ButtonStopScan.Click.**
	- from the BluetoothLE1 drawer, add **call BluetoothLE1.StopScanning.**
	- from the LabelStatus drawer, add **set LabelStatus.Text to.**
		- from the Text drawer, add a text block and type in **"Status: Stopped Scanning"**

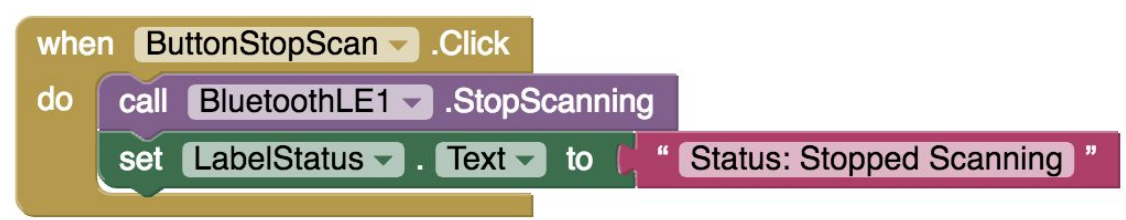

We need to populate the device list with all the available Bluetooth devices.

- From the Blocks pane, click on BluetoothLE1, and drag out **when BluetoothLE1.DeviceFound.**
	- from the ListBLE drawer, add **set ListBLE.ElementsFromString to** 
		- From the BluetoothLE1 drawer, add **BluetoothLE1.Devicelist.**

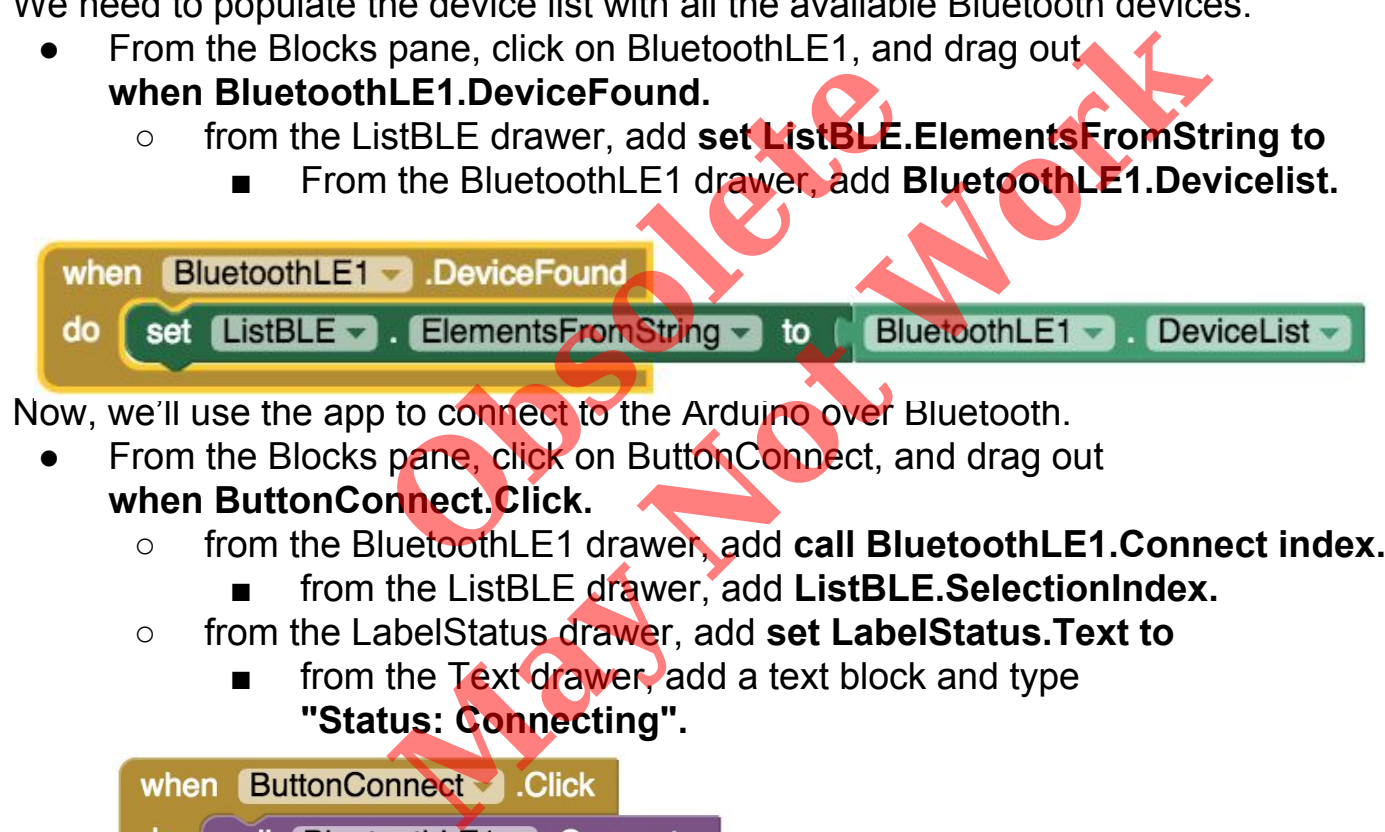

Now, we'll use the app to connect to the Arduino over Bluetooth.

- From the Blocks pane, click on ButtonConnect, and drag out **when ButtonConnect.Click.**
	- from the BluetoothLE1 drawer, add **call BluetoothLE1.Connect index.**
		- from the ListBLE drawer, add ListBLE.SelectionIndex.
	- from the LabelStatus drawer, add **set LabelStatus.Text to** 
		- from the Text drawer, add a text block and type **"Status: Connecting".**

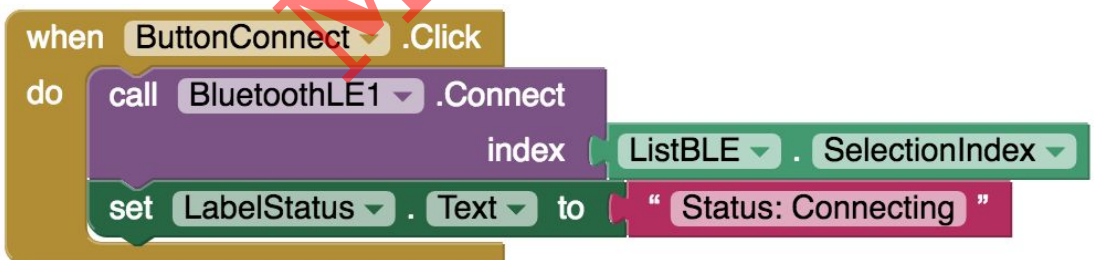

Let's set it up so we know when the app has successfully connected to the Arduino:

- From the Blocks pane, click on BlutoothLE1, and drag out **when BluetoothLE1.Connected.**
	- from the LabelStatus drawer, add **set LabelStatus.Text to** 
		- From the Text drawer, add a text block and type **"Status: Connected"**
	- from the ListBLE drawer, add **set ListBLE.Visible to** 
		- From the Logic drawer, add a **false** block.

*Note: We do this to hide the list. As we mentioned above, it can get very long if there are a lot of Bluetooth devices nearby.*

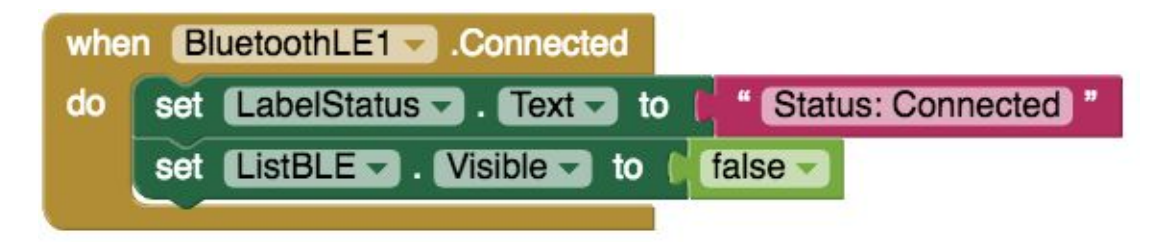

Next we want to be able to disconnect from the Bluetooth device.

- From the Blocks pane, click on ButtonDisconnect, and drag out **when ButtonDisconnect.Click**
	- from the BluetoothLE1 drawer, add **call BluetoothLE1.Disconnect.**

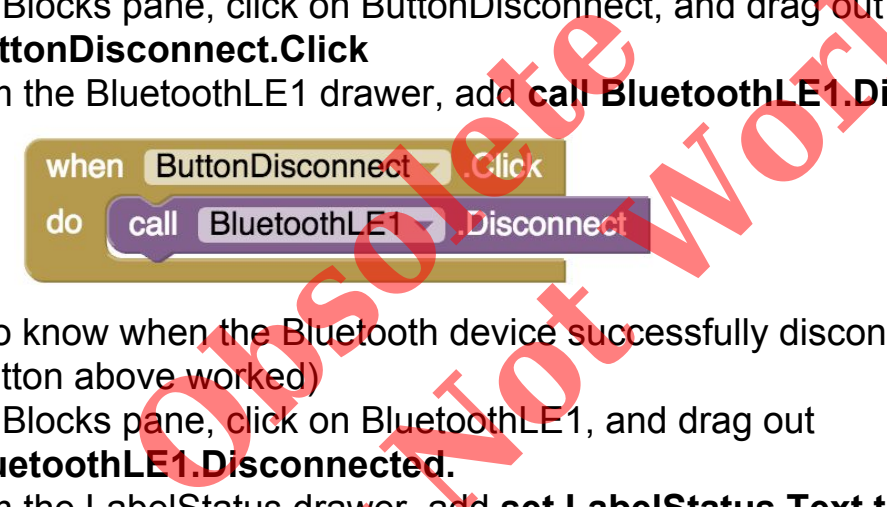

We also want to know when the Bluetooth device successfully disconnects (to know pressing the button above worked)

- From the Blocks pane, click on BluetoothLE1, and drag out **when BluetoothLE1.Disconnected.**
	- from the LabelStatus drawer, add **set LabelStatus.Text to**
	- from the Text drawer, add a text block and type **"Status: Disconnected".**

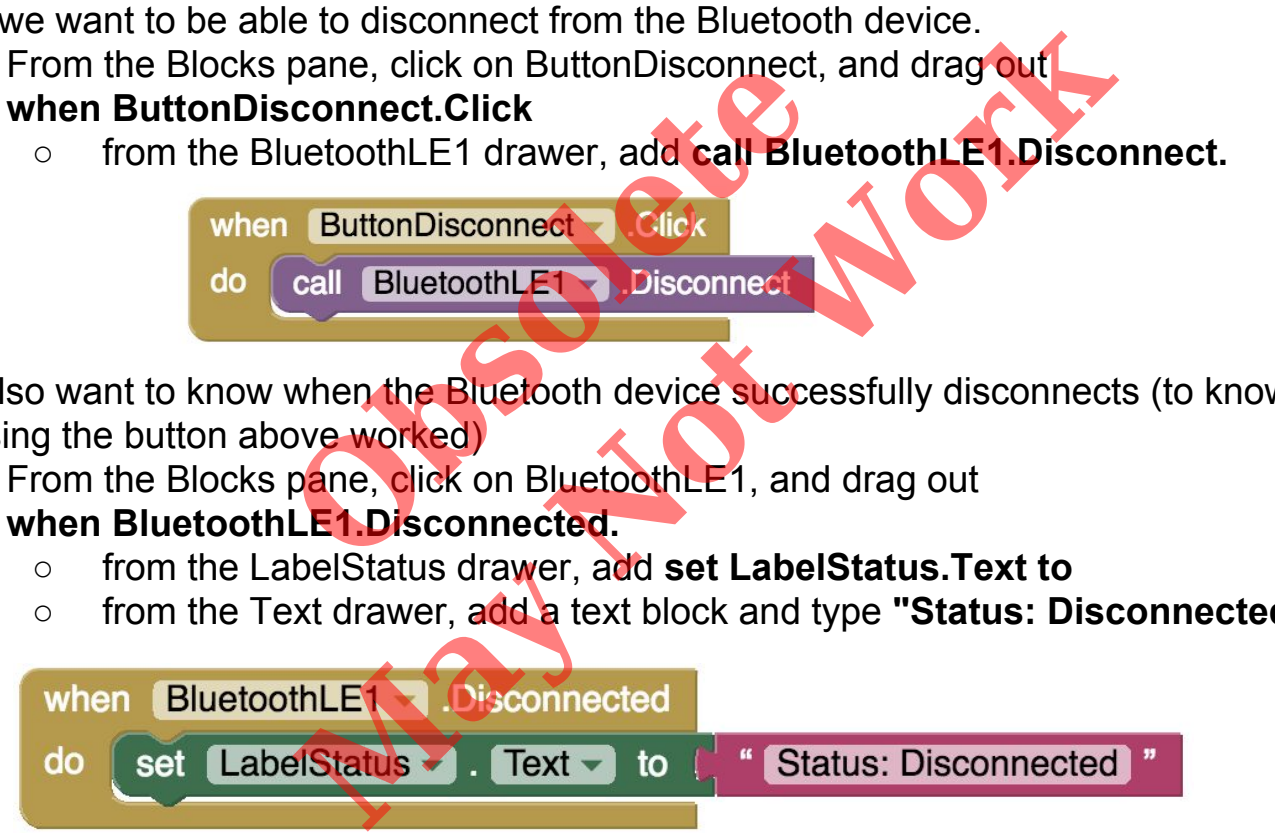

Now let's test out our app using the MIT AI2 Stop Scan Connect **Disconnect** Scan Companion. Once you've connected your device Status: Connected to your computer, test the app using the following steps: ● Click the **Scan** button. You should see a list of BLE devices. 4A:1C:AR:A9:93:81 null -79 When you see your device, click **Stop Scan.** Click on your device name in the list. F4:F5:D8:7A:68:0D null-83 **Click Connect.** If you device successfully connects your -<br>-<br>-<br>35- 31:08:9A Tile-**LabelStatus** should change to "Status: Connected". 98:4F:FF:06:3F:26 mull-88 79:1D:21:91:21:A9 null -97

*Note: This tutorial only connects your app to your IoT Bluetooth device. To do something fun with the device, you will want to set it up and then try adding sensors (light, moisture, etc) to control and/or display information.*